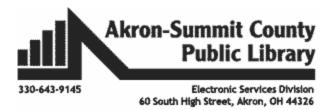

#### What is the CorelDraw?

CorelDraw is a vector graphics editor which is comparable to Adobe Illustrator. The program offers many features and special effects that allow users to create designs to fit many different needs. In Main Library's makerspace, TechZone@Main, library patrons use CorelDraw to create banner designs, t-shirt designs, laser engravable projects, and much more.

### CorelDraw 2019 Start Screen

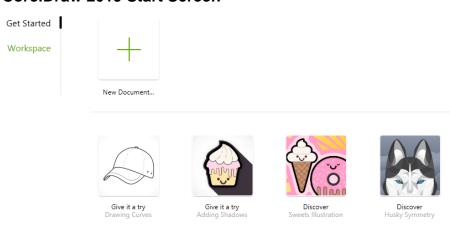

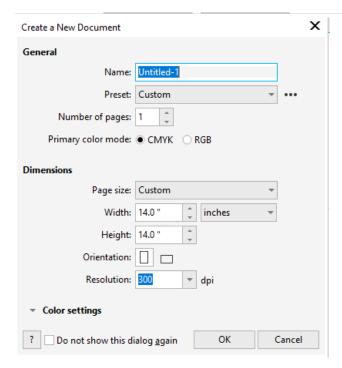

The start screen will allow users to choose a blank new document, or tutorials, and pre-designed templates for new and also experienced creators.

Once you click new document, a pop up screen will appear that allows you to name your new design, choose a page size, choose the number of pages, and also choose a resolution for your design.

# **CorelDraw Workspace**

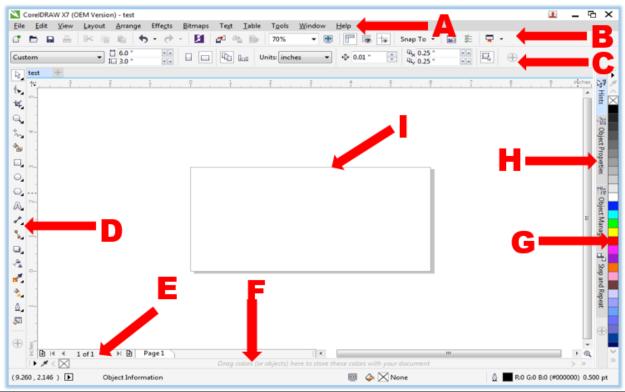

| Window Components    |                                                                                                    |
|----------------------|----------------------------------------------------------------------------------------------------|
| A – Menu Bar         | The area containing Pull-down options and commands.                                                                                                    |
| B - Standard Toolbar | You can customize this or any other Toolbar or create additional Toolbars. But it stays the same unless you change it.                                                                         |
| C - Property Bar     | The Property Bar is dynamic. Property options change depending on what tool you are using. This enables you to access commands that are specific to the current tool or feature you are using. |
| D - Main Tool Box    | The main tools you will use are accessed from this bar.                                                                                                    |
| E - Page Navigator   | The Page Selector is used to add and move between pages. When a file contains multiple pages, individual page tabs appear to the right of the Page Selector bar.                               |
| F - Status Bar       | Contains information about object properties such as type, size, color, fill and resolution. The status bar also shows the current mouse position.                                             |
| G - Color Palette    | The Color Palette by default is located to the right of the work window. Like the Toolbars, it can also be relocated.                                                                          |
| H - Docker Tabs      | Dockers allow access to effects, styles, colors, and many other features of CorelDRAW.                                                                                                    |
| I – Workspace        | Drawing area you will use to create your design. Size is adjustable. It is the printable area of your work area.                                                                               |

### **Tool Overview**

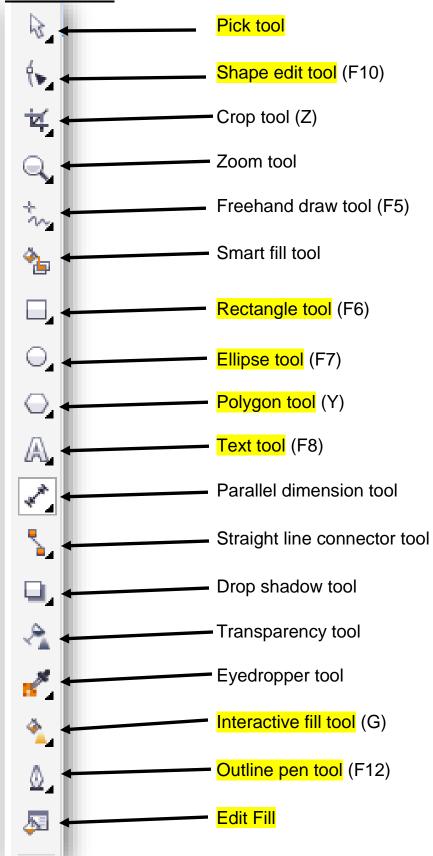

| Pick Tool                       | Selects objects or groups of objects and transform objects. Once selected, you can use the Pick Tool of move, stretch, scale, rotate, and skew objects.                                                                                                    |
|---------------------------------|----------------------------------------------------------------------------------------------------|
| Shape Tool (F10)                | Reshapes objects. Objects are reshaped by moving nodes, lines, and control points. Edit a curve, object or text character by moving nodes.                                                                                                    |
| Crop Tool (Z)                   | Crop tool allows you to select an area of an image and discard everything outside this area.                                                                                                    |
| Zoom Tool                       | Changes the current view of the drawing. You can also select magnification options from the Property Bar in the Zoom mode.                                                                                                    |
| Freehand Tool (F5)              | Draws lines and curves. You can also use this tool to trace bitmaps.                                                                                                    |
| Smart Fill Tool                 | Creates objects from overlapping areas and applies a fill to those areas.                                                                                                    |
| Rectangle Tool (F6)             | Draws rectangles and squares. Squares are created by using the Control key while drawing.                                                                                                    |
| Ellipse Tool (F7)               | Draws ellipses and circles. Circles are created by holding down the Control key as you draw.                                                                                                    |
| Polygon Tool (Y)                | A collection of objects which you can add to your drawing. They include such things as arrows, stars, talk bubbles, and flow chart symbols.                                                                                                    |
| Text Tool (F8)                  | Adds either Artistic or Paragraph text to your drawing.                                                                                                    |
| Parallel Dimension Tool         | The Dimension tool creates size labels. The sizes are automatically calculated and represent the size of the objects in CorelDRAW, it is not possible to enter sizes yourself. Different tools exist for horizontal, vertical and diagonal lines, you can choose them from the property bar. |
| Straight Line<br>Connector Tool | Combining two objects with a line.                                                                                                    |

| Drop Shadow Tool          | Apply shadows behind or below objects. Access contour, blend, distort, envelope and extrude tools.                                                                                                    |
|---------------------------|----------------------------------------------------------------------------------------------------|
| Transparency Tool         | Partially reveal image areas underneath the object. Apply a transparent effect to an object.                                                                                                    |
| Eyedropper Tool           | The Eyedropper Tool allows you to select a color within an object, especially a bitmap, and allows you to apply that color to another object. You can also capture the color for a customized palette. |
| Interactive Fill Tool (G) | Allows you to apply Fountain fills (gradients) using the mouse.                                                                                                    |
| Outline Pen Tool (F12)    | Sets the outline style of an object or a line. This includes the line type, ends, color, and weight. The flyout gives quick access to some changes.                                                    |
| Edit Fill Tool            | Change properties of current fill.                                                                                                    |

## **Class Outline**

- Inserting Text
  - o Text Properties
  - o Slanting Text
  - $\circ \quad \text{Alignment} \quad$
- Creating Shapes
  - o Aligning Shapes
  - Outlining
  - o Fill Color

- Page Background
- Keyboard Shortcuts
- Inserting a Picture
  - Resizing a Picture
  - Cropping Pictures
  - Tracing a Bitmap
  - o Resampling
  - Powerclipping
- Grouping Objects
- Locking an Object
- Transparency
- Converting to Curves
- Exporting to different file types